## Import ics Kalender Dateien in Outlook

- In Outlook über den Reiter Datei Button Öffnen und Exportieren und Kalender öffnen wählen:

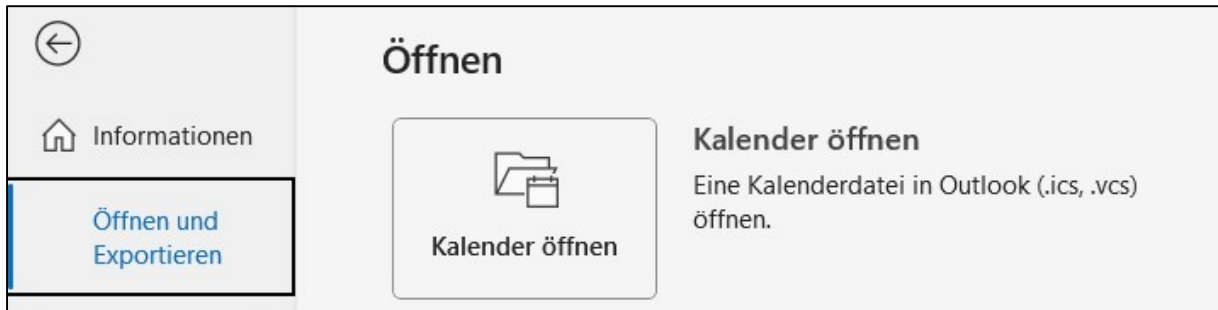

- Im folgenden Fenster die zuvor heruntergeladene Kalenderdatei auswählen und mit OK bestätigen:

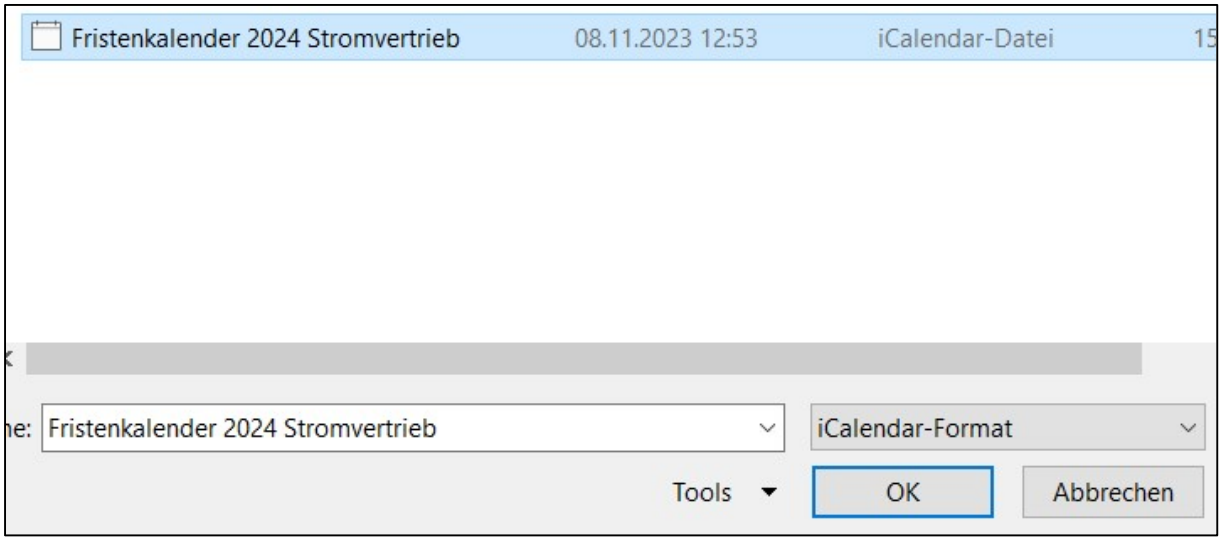

- Daraufhin sollte die folgende Meldung erscheinen:

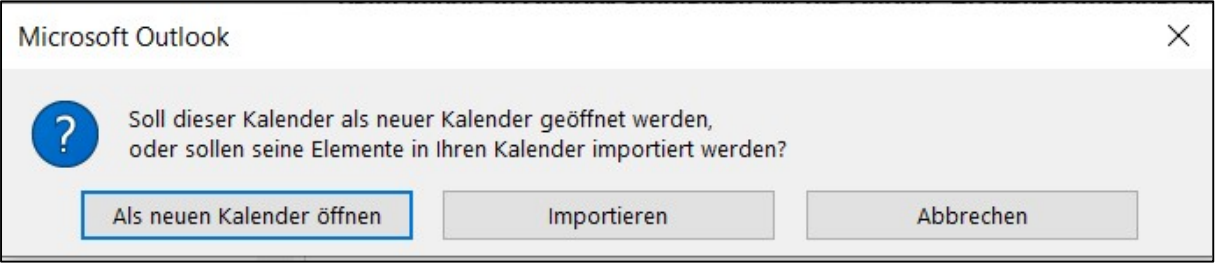

- Wir empfehlen den Button Als neuen Kalender öffnen zu wählen. Hierdurch wird der Fristenkalender als eigenständiger Kalender in Outlook hinzugefügt.
- Nach dem Anklicken des Buttons wird der Import durchgeführt und ist anschließend abgeschlossen.